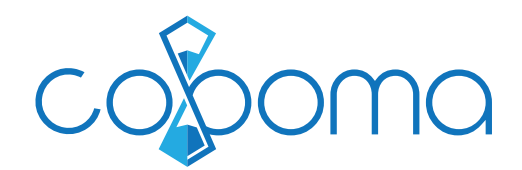

# **Bondrucker Installation mit Windows**

## **1. Druckertreiber herunterladen & installieren**

Gehen Sie auf die Webseite Ihres Bondrucker-Herstellers und laden Sie den passenden Treiber herunter. Für die Treiber von EPSON Geräten können Sie folgenden Link benutzen: https://download.epson-biz.com/modules/pos/index.php?page=soft&scat=31

## **2. Printclient herunterladen & installieren**

Anschliessend müssen Sie den WebClientPrint Processor (WCPP) auf Ihren Computer laden. Gehen Sie dazu auf folgenden Link, wählen die Version für Windows und laden & installieren diese: https://www.neodynamic.com/downloads/wcpp/default.aspx

(**WICHTIG:** Es muss die Version 5 sein)

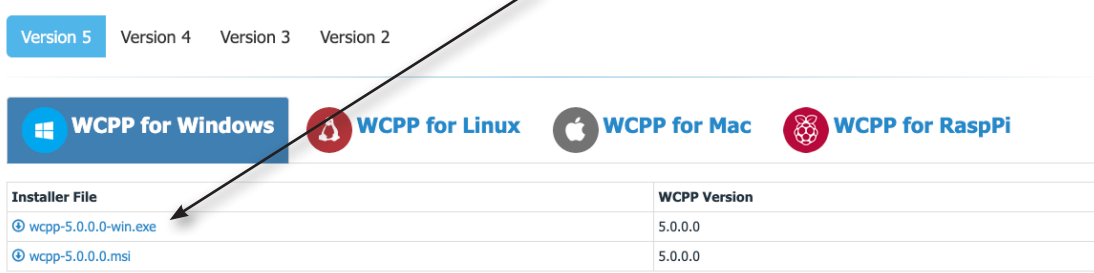

 $\overline{\phantom{0}}$ 

## **3. Bondrucker in Coboma aktivieren**

Gehen Sie nun in Coboma unter «Einstellungen» - «Grundeinstellungen» in den Tab «Kasse» und aktivieren dort den Bondrucker:

Bondrucker

Bondrucker zum Quittungs-/Rechnungsdruck verwenden

### **4. Browser neu starten & Drucken**

Starten Sie den Webbrowser neu. Sie können in Coboma nun auf den Quittungs-/Rechnungs-Seiten Ihren Bondrucker anwählen und direkt darauf ausdrucken:

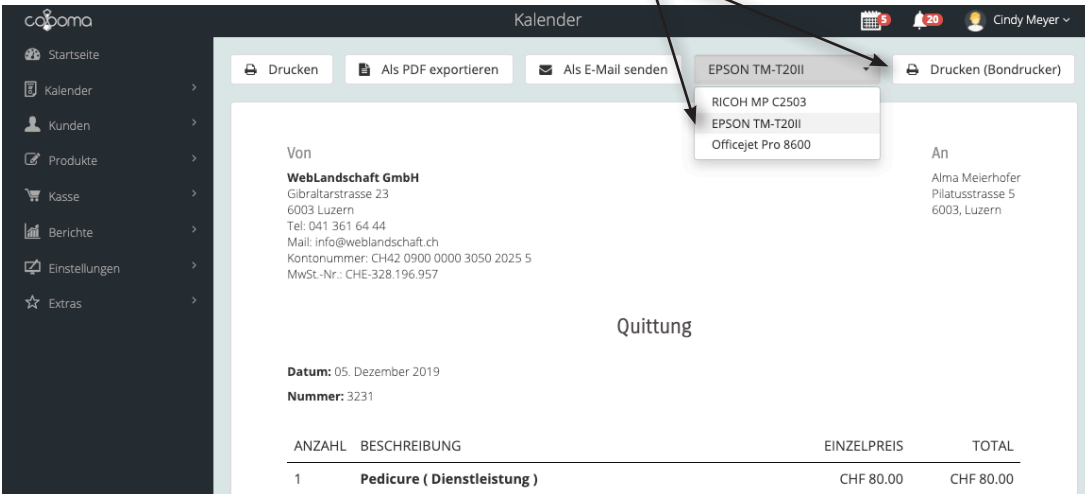